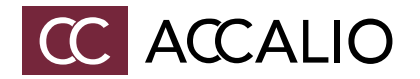

# **Accalio BarcodeR**

**Quick start**

Version 1.1 Release Feb. 2009

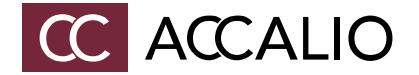

### **Introduction**

Accalio BarcodeR is a multi-purpose screenshot manager including virtual barcode reader. BarcodeR can read barcodes from almost any Windows application and can currently process most known one-dimensional barcodes.

The purpose of this software is to allow print service providers, scanning centers, or any other organization to capture barcodes from scanned or electronic documents.

BarcodeR is as simple to use as other screenshot managers. By default, you can create a screenshot by pressing the standard shortcut CTRL+W. After the main screen pops up, you can select the barcode and instruct BarcodeR to read it. BarcodeR can store the barcode in Windows clipboard, or can send the code as keystrokes into any running Windows application.

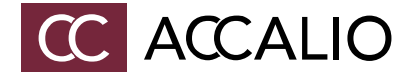

### **Quick start**

### **Installation**

BracodeR will be installed by default in to your Start menu, under Programs / Accalio. The installation does not require any special setup. It can be installed on Windows 2000 or later, including XP, Vista and Seven.

### **First start**

After the first start of the unregistered version you will see the Quick start help screen which drives you through BarcodeR and shows you through examples how to use BarcodeR.

Next a Warning dialog will pop up. You may use the unregistered BarcodeR for evaluation purposes only. To continue, please enter the letter(s) highlighted in red into the edit box below and press Continue (after the delay).

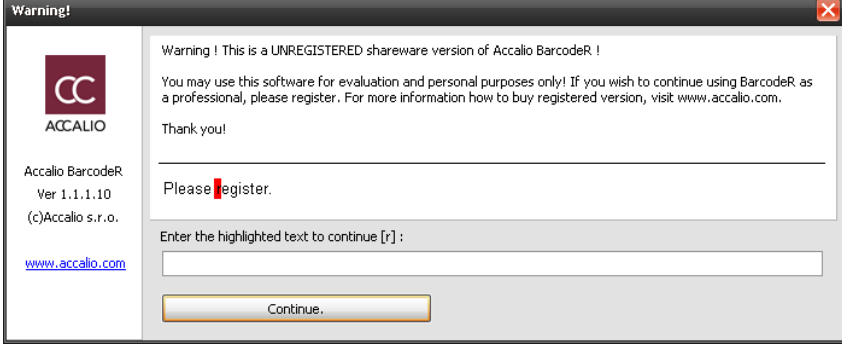

Next, the taskbar icon will show up in your Windows taskbar (see below). By right-clicking you may select from the menu properties, or you can double click the icon to open the main screen.

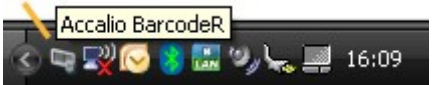

#### **How to read barcode**

1. Open your document with barcode (e.g. PDF, DOC, TIFF or other file) in you favourite viewer.

2. Zoom the barcode to readable size. You should be able to see the barcode lines and clearly see the spaces between them.

3. Press the BarcodeR hotkey (default keystroke combination is CTRL+W)

4. Click on select icon, and select the barcode, that you want to read. Warning! All portions of the barcode should be visible!

5. Press the barcode icon to read the Barcode.

6. Select the desired operation (Copy to clipboard or Send as keystrokes)

Hint : Before you set the "send as keystrokes" option, select the desired target application that you want to send keystrokes to.

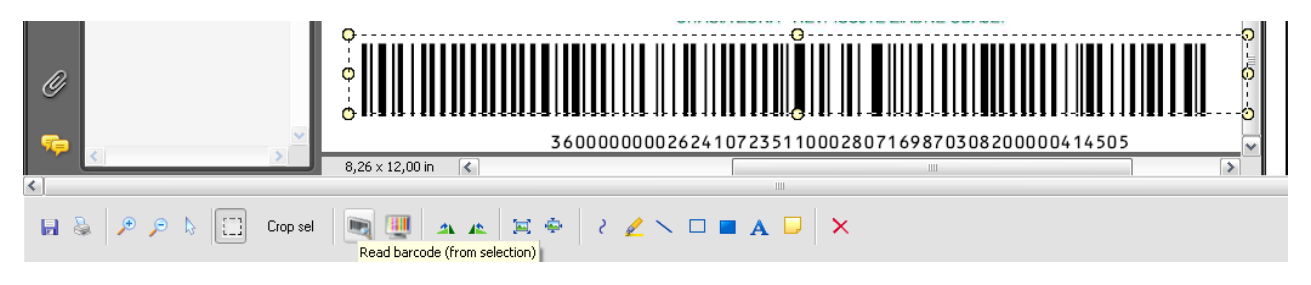

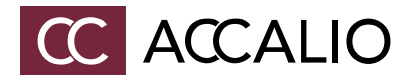

## **Contact**

Accalio s.r.o. Krížna 2 811 07 Bratislava, Slovakia

Website : http://www.accalio.com Tel. : +421 (0)2 3211 3211 Fax : +421 (0)2 3301 6006 EU VAT no. : SK 2022479030